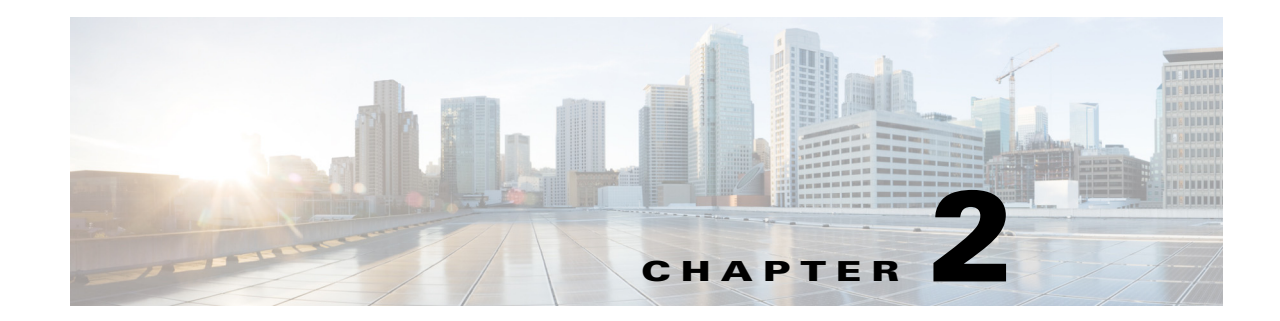

# **Installing Cisco Prime Access Registrar 8.0**

This chapter provides information about installing Cisco Prime Access Registrar software. The software is available in DVD-ROM form and can also be downloaded from the Cisco.com website. The installation instructions differ slightly depending on whether you install the software from the Prime Access Registrar DVD-ROM or from downloaded software.

**Note** Prime Access Registrar can be used with Red Hat Enterprise Linux (RHEL) 6.6/7.0/7.2 and CentOS 6.5 64-bit operating systems using kernel and Glibc.

This chapter contains the following sections:

- **•** [Installing the Prime Access Registrar 8.0 License File, page 2-1](#page-0-0)
- **•** [Installing Prime Access Registrar 8.0 Software, page 2-2](#page-1-0)

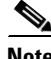

**Note** For installing Prime Access Registrar, we have set **/opt/CSCOar** as the install location. However, you can change the install location as required.

Prime Access Registrar can be run as a non-root user as well. You must ensure that a non-root user account already exists. During installation of Prime Access Registrar, you will be prompted whether to run Prime Access Registrar as a non-root user or not. If you want to run Prime Access Registrar as a non-root user, you must provide the user name and user group of the non-root user. The details are validated and you can proceed with the installation. For more information, see [Common Installation](#page-3-0)  [Steps, page 2-4](#page-3-0).

## <span id="page-0-0"></span>**Installing the Prime Access Registrar 8.0 License File**

You must have a license file in a directory on the Prime Access Registrar machine before you attempt to install Prime Access Registrar software. After purchasing Prime Access Registrar, you will receive a license file in an e-mail attachment. Save or copy this license file to a directory on the Prime Access Registrar workstation. If you have not installed the Prime Access Registrar license file before beginning the software installation, the installation process will fail.

You can store the Prime Access Registrar license file in any directory on the Prime Access Registrar machine. During the installation process, you will be asked the location of the license file, and the installation process will copy the license file to the **/opt/CSCOar/license** directory or to the base installation directory you specify when you install the software if you are not using the default installation location.

Ι

The license file might have the name **ciscoar.lic**, but it can be any filename with the suffix **.lic**. To install the Prime Access Registrar license file, you can copy and paste the text into a file, or you can simply save the file you receive in e-mail to an accessible directory.

**Note** Prime Access Registrar can be used with Red Hat Enterprise Linux (RHEL) 6.6/7.0/7.2 and CentOS 6.5 64-bit operating systems using kernel and Glibc.

**Note** Prime Access Registrar 8.0 evaluation license can be generated using your Cisco.com account in the Product License Registration tool at [http://www.cisco.com/web/go/license/index.html](https://tools.cisco.com/SWIFT/LicensingUI/Home). The evaluation license is valid only for 90 days.

## <span id="page-1-0"></span>**Installing Prime Access Registrar 8.0 Software**

This section describes the software installation process when installing Prime Access Registrar software for the first time. This section includes the following subsections:

- [Deciding Where to Install, page 2-2](#page-1-1)
- **•** [Installing Downloaded Software, page 2-2](#page-1-2)
- **•** [Installing Cisco Prime Access Registrar Software from DVD-ROM, page 2-3](#page-2-0)
- **•** [Common Installation Steps, page 2-4](#page-3-0)

**Tips** Before you begin to install the software, check your workstation's **/etc/group** file and make sure that group *adm* exists. The software installation will fail if group staff does not exist before you begin.

### <span id="page-1-1"></span>**Deciding Where to Install**

Before you begin the software installation, you should decide where you want to install the new software. The default installation directory for Cisco Prime Access Registrar software is **/opt/CSCOar**. You can use the default installation directory, or you can choose to install the Prime Access Registrar software in a different directory.

### <span id="page-1-2"></span>**Installing Downloaded Software**

This section describes how to uncompress and extract downloaded Prime Access Registrar software and begin the software installation.

- **Step 1** Log into the Prime Access Registrar workstation as a root user.
- **Step 2** Change directory to the location where you have stored the uncompressed tar file.

**cd /tmp**

**Step 3** Change the permissions of the CSCOar-8.0.0.0-lnx26-install.sh file to make it executable.

**chmod 777 CSCOar-8.0.0.0-lnx26\_64-install.sh** 

**Step 4** Run set SELinux to permissive mode:

### **setenforce 0**

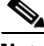

**Note** The above command will set SELinux to permissive mode temporarily until you reboot the system. To start the system in permissive mode permanently, edit /etc/selinux/config and change SELINUX=enforcing to SELINUX=permissive and reboot the system.

**Step 5** Proceed to ["Common Installation Steps" section on page 2-4.](#page-3-0)

### <span id="page-2-0"></span>**Installing Cisco Prime Access Registrar Software from DVD-ROM**

The following steps describe how to begin the software installation process when installing software from the Cisco Prime Access Registrar DVD-ROM. If you are installing downloaded software, proceed to ["Installing Downloaded Software" section on page 2-2.](#page-1-2)

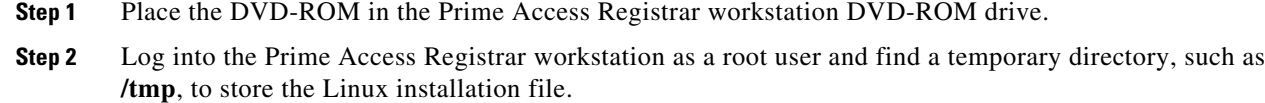

**Note** The temporary directory requires at least 70 MB of free space.

**Step 3** Change directory to the CD-ROM.

**cd /cdrom/cdrom0/kit/linux-2.6**

**Step 4** Copy the **CSCOar-8.0.0.0-lnx26\_64-install.sh** file to the temporary directory.

### **cp CSCOar-8.0.0.0-lnx26\_64-install.sh /tmp**

**Step 5** Change the permissions of the CSCOar-8.0.0.0-lnx26-install.sh file to make it executable.

**chmod 777 CSCOar-8.0.0.0-lnx26\_64-install.sh** 

**Step 6** Run set SELinux to permissive mode:

### **setenforce 0**

I

**Note** The above command will set SELinux to permissive mode temporarily until you reboot the system. To start the system in permissive mode permanently, edit /etc/selinux/config and change SELINUX=enforcing to SELINUX=permissive and reboot the system.

To continue the installation, proceed to ["Common Installation Steps" section on page 2-4.](#page-3-0)

### <span id="page-3-0"></span>**Common Installation Steps**

This section describes how to install the downloaded Prime Access Registrar software for Linux and begin the software installation.

**Note** The Prime Access Registrar Linux installation automatically installs **aregcmd** and **radclient** as setgid programs in group **adm**.

- **Step 1** Log into the Prime Access Registrar workstation as a root user.
- **Step 2** Change the directory to the location where you have stored the **CSCOar-8.0.0.0-lnx26\_64-install.sh** file.

#### **cd /tmp**

**Step 3** Enter the name of the script file to begin the installation:

### **./CSCOar-8.0.0.0-lnx26\_64-install.sh**

```
Name : CSCOar Relocations: /opt/CSCOar
Version : 8.0.0.0 Vendor: Cisco Systems, Inc.
Release : 1474031373 Build Date: Fri May 16 06:21:37 2017
Install Date: (not installed) Build Host: nm-rtp-view4
Signature : (none)
build_tag: [Linux-2.6.18, official]
```
Copyright (C) 1998-2016 by Cisco Systems, Inc. This program contains proprietary and confidential information. All rights reserved except as may be permitted by prior written consent.

Where do you want to install <CSCOar>? [/opt/CSCOar] [?,q]

**Step 4** Press **Enter** to accept the default location of **/opt/CSCOar**, or enter a different directory to be used as the base installation directory.

> Cisco Prime Access Registrar requires FLEXlm license file to operate. A list of space delimited license files or directories can be supplied as input; license files must have the extension ".lic".

 Existing license files found. To use the existing license files, just press ENTER to the prompt below.

 Note: To enable other features within this package, additional FLEXlm license files can be specified below.

Where are the FLEXlm license files located? [] [?,q]

**Step 5** Specify whether you want to enable Smart Licensing or not. If yes, refer to Smart Licensing in [Prime Access Registrar, page 2-7](#page-6-0) for smart licensing work flow. Proceed with the next step if you want to use the traditional licensing method.

Do you want to enable smartlicensing?[y/n] [n]: [y,n,?,q] y

**Step 6** Enter the directory where you have stored the Prime Access Registrar license file.

Cisco Prime Access Registrar provides a Web GUI. It requires J2RE version 1.7.\* or 1.8.\* to be installed on the server. If you already have a compatible version of J2RE installed, please enter the directory where it is installed. If you do not, the compatible J2RE version can be downloaded from:

http://java.sun.com/

Where is the J2RE installed? [] [?,q]

The J2RE is required to use the Cisco Prime Access Registrar GUI. If you already have a Java 2 platform installed, enter the directory where it is installed.

**Note** If you do not provide the JRE path, or if the path is empty or unsupported, the installation process exits. Prime Access Registrar requires either JRE 1.7.x or JRE 1.8.x version.

> If you are not using ORACLE, press Enter/Return to skip this step. ORACLE installation directory is required for OCI configuration. ORACLE\_HOME variable will be set in /etc/init.d/arserver script

```
Where is ORACLE installed? [] [?,q] /opt/oracle/11.2.0-64bit
```
**Note** For OCI related services, install Oracle client version 10.2.0.1.0 - 12c for Linux. Oracle Instant Client libraries are not supported by OCI services.

#### **Step 7** Enter the location where you have installed Oracle, otherwise press **Enter**.

If you want to learn about Cisco Prime Access Registrar by following the examples in the Installation and Configuration Guide, you need to populate the database with the example configuration.

Do you want to install the example configuration now? [n]:  $[y, n, ?, q]$  y

### **Step 8** Specify whether you want to install SIGTRAN\_M3UA. If you select the option 'Y', SIGTRAN-M3UA process will run.

Do you want to install SIGTRAN-M3UA functionality now? [n]: [y,n,?,q] n

 If you want to learn about Cisco Prime Access Registrar by following the examples in the Installation and Configuration Guide, you need to populate the database with the example configuration.

 NOTE: If you are using DIRECTOR/DIRECTOR NEXT GEN Licenses, please do not try installing Example configuration, Give the option for Example configuration as "n"

**Note** You must install the rpm versions relevant to the RHEL OS versions while installing Prime Access Registrar. For more information, see "Prerequisites, page 1-2."

**Step 9** Specify whether you want to run Prime Access Registrar as a non-root user.

Cisco Prime Access Registrar can be run as non-root user also.

This requires the libcap-2.16-5.5 rpm to be installed. If the kernel version is 2.6.24 or later, libcap is already available Please ensure that you have an existing non-root user created prior to this.

I

If you require to run Prime Access Registrar as non-root user, and the user does not exist, please choose to exit installation. Once the non-root user is created, you may install Prime Access Registrar.

```
Do you want CPAR to be run as non-root user? [n]: [y,n,?,q] y
   You will be requested for the non-root user information. Please ensure
   that the non-root user account exists.
Enter the username that is to be used to run CPAR processes: test
Enter the usergroup of the above username: eng
User test exists.
```
**Step 10** When prompted whether to install the example configuration now, enter **Y** or **N** to continue.

**Note** You can delete the example configuration at any time by running the command **/opt/CSCOar/usrbin/aregcmd -f /opt/CSCOar/examples/cli/delete-example-configuration.rc**.

```
unpack the rpm file done
Preparing... ########################################### [100%]
   1:CSCOarui-add ########################################### [100%]
# setting up the web server..........
# configuring the web server...........
# extracting the web application..........
# extracting the rest application..........
Preparing... ########################################### [100%]
   1:CSCOar ########################################### [100%]
relink cisco prime arserver
JAVA ROOT /opt/jdk1.7.0_75
JAVA_HOME /opt/jdk1.7.0_75
# setting ORACLE_HOME and JAVA_HOME variables in arserver
ORACLE_HOME
JAVA_HOME /opt/jdk1.7.0_75
set JAVA_HOME
# removing old session information
# flushing old replication archive
# creating initial configuration database
Rollforward recovery using "/opt/CSCOar/data/db/vista.tjf" started Mon Sep 19 07:21:38 
2016
Rollforward recovery using "/opt/CSCOar/data/db/vista.tjf" finished Mon Sep 19 07:21:38 
2016
ln: creating symbolic link `/opt/CSCOar/logs/WebGUI.log': File exists
# add-example-config y
calling gen-tomcat
using OPENSSL=/cisco-ar/.system/openssl
Making sure the cert directory exists: /cisco-ar/certs/tomcat
Calling gen-ss-cert to create the cert
/cisco-ar/certs/tomcat/server-cert.pem exists, no action taken.
WARNING: can't open config file: /usr/local/ssl/openssl.cnf
Tomcat private RSA key now resides in /cisco-ar/certs/tomcat/server-key.pem
Starting Cisco Prime Access Registrar Server Agent...completed.
[root@ar-lnx-vm029 opt]#
[root@ar-lnx-vm029 opt]# cd /opt/CSCOar/bin
[root@ar-lnx-vm029 bin]# ./aregcmd -s
Cisco Prime Access Registrar 8.0.0.0 Configuration Utility
Copyright (C) 1995-2016 by Cisco Systems, Inc. All rights reserved.
Logging in to localhost
Enter a new passphrase:
Warning: Passphrase length should be atleast 8 characters
```
Confirm new passphrase:

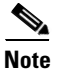

**Note** After the installation process, run the command **service iptables stop** to disable the iptables firewall.

### **Configuring SNMP**

I

If you choose not to use the SNMP features of Prime Access Registrar, the installation process is completed. To use SNMP features, complete the configuration procedure described in "Configuring SNMP" section in the "Configuring Cisco Prime Access Registrar" chapter of the Cisco Prime Access Registrar 8.0 Administrator Guide.

### <span id="page-6-0"></span>**Smart Licensing in Prime Access Registrar**

The licenses purchased in CSSM must be added into Prime Access Register using a set of licensing commands, which are explained in detail below. For detailed information about the Smart Licensing process, see Chapter 6, "Smart Licensing."

Prime Access Registrar provides a CLI option to enable smart licensing during the regular installation work flow. If you chose not to proceed with Smart Licensing, you can proceed with the traditional installation work flow.

- **1.** If Smart Licensing is enabled, Prime Access Registrar will start up with PAR-TPS as the default base license.
- **2.** You can use the following aregcmd to configure Prime Access Registrar in Smart Licensing mode. **aregcmd -s -L**
- **3.** To use the licenses that you've registered in the CSSM, run the **use** command. You can perform the following with the use commands:

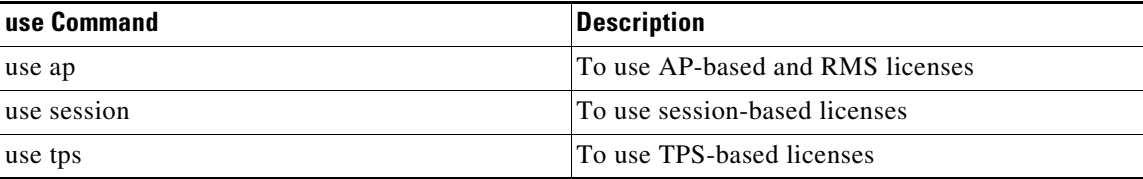

**4.** For the use option selected above, you can use the **enable** command to add a required Prime Access Registrar license. The following screen shot shows an example of enable options available for the **use tps** command.

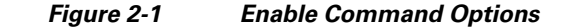

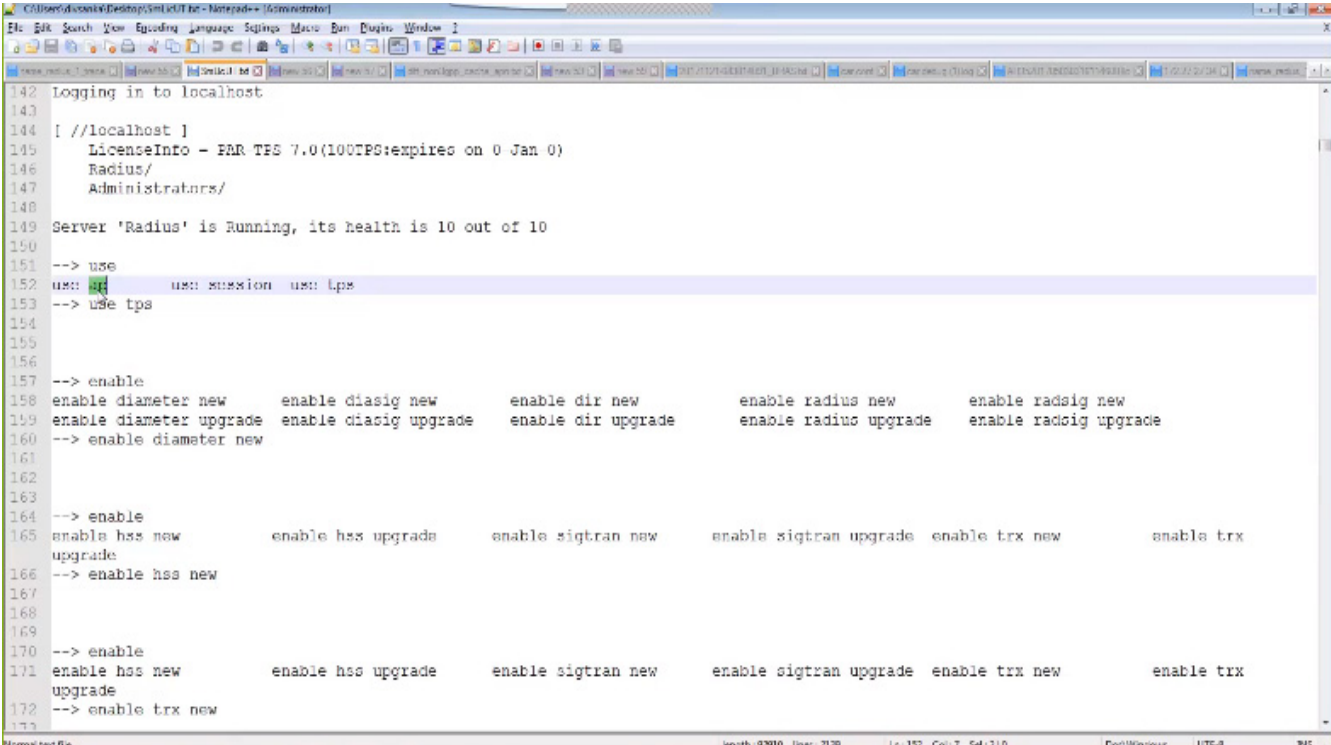

Licenses are available based on the combination of **use** and **enable** commands.

- **5.** After you add the required license, you must save and reload the server for the changes to take effect. After executing each of these commands, it's important that you restart the Prime Access Registrar server for the changes to take effect.
- **6.** Use the following command to register the license using a token ID that was generated in the CSSM system:

 **license smart register <ID token>**

**Note** If Smart Licensing is not enabled as part of the installation work flow, Prime Access Registrar allows you to enable it at a later point in time using the CLI option. Use the following command in CLI to do so:

#### **license smart enable**

- **7.** After executing this command, it's important that you restart the Prime Access Registrar server for the changes to take effect.
- **8.** If you wish to upgrade Prime Access Registrar from an earlier version:
	- **–** You must place the traditional license files for that version in the **\$INSTALLPATH/license** folder and these licenses will be automatically upgraded to smart license. You need not configure them.

Ι

- **–** You must ensure that only valid licenses are present in the installation path folder.
- **9.** After the registration process, the entitlements will be sent to the CSSM and you will get a notification with appropriate status:

 $\overline{\phantom{a}}$ 

- **– Registered** user registration is complete and entitlements are sent to CSSM
- **– Authorized** all the entitlements are in compliance with CSSM
- **– Out of Compliance** particular user is out of compliance. A log will be generated and an appropriate SNMP trap will also be sent
- **10.** Use the following command to exit the smart licensing mode:

**no license smart enable**

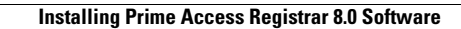

**The Second** 

 $\mathsf I$ 

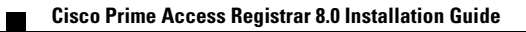